# COOL PAINT TOOL SAI TIPS BY SHADOWSTORMEX

SO GUYS THIS IS JUST A TIP TUTORIAL FOR PAINT TOOL SAI. SO YOU CAN USE IT WITH MORE EASE.

this tutorial is specifically for those people who don't use auto pressure in tablets, or even those who don't use tablets, instead they use mouse. i again inform you that this is not for tablet users with auto pressure.

ONCE I HAD A BIG PROBLEM WHILE TRYING TO PRESSURE A LOT OF HAIRS. AS I HAD NOT MADE THEM VERY SMOOTH WITH THE PRESSURE TOOL. BECAUSE I WAS IN A HURRY. BUT LATER ON I NEEDED TO MAKE IT SMOOTH BUT IT WAS VERY HARD TO DO AS THERE WERE SO MANY HAIR TIPS WHERE I NEEDED TO DECREASE THE PRESSURE AND ALSO NEEDED TO INCREASE IT IN THE MIDDLE POINTS.

SO SINCE YOU READ ALL THE ABOVE STUFF. SO WE SHALL START THE TIP TUTORIAL ON HOW TO CHANGE PRESSURE ON MULTIPLE POINTS AT ONCE.

If this is your problem then read through this whole other-wise this will not help you if you have a different problem.

#### YOUR EXAMPLE IS GIVEN BELOW:

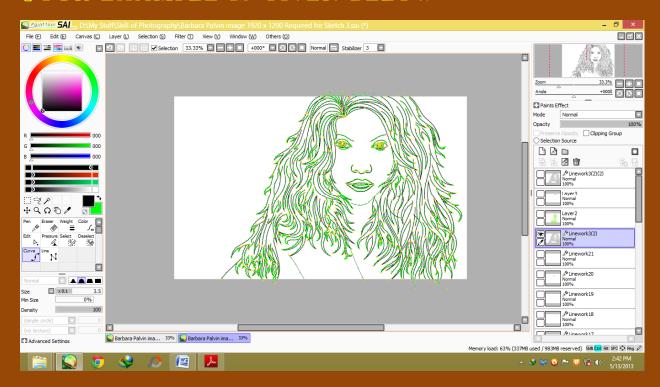

as you can see here there are so many points on which pressure adjustments need to be done. So I will do this by selecting the curve tool then I'm gonna press (Ctrl), once you press Ctrl the points all lighten up or become green like in the above picture,

## Then I shall click & make a box around the points which I wanna select & then let go of the click:

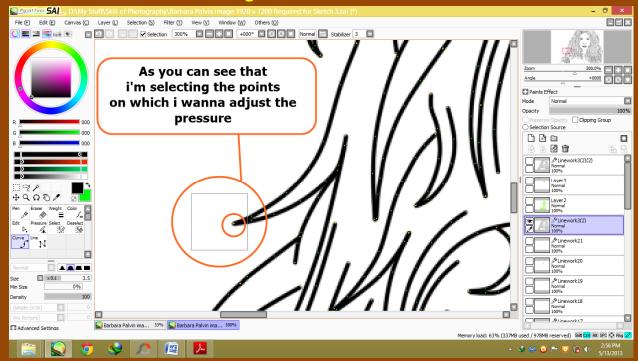

So above you can see me selecting just a single hair tip, once the points are selected they will look like this:

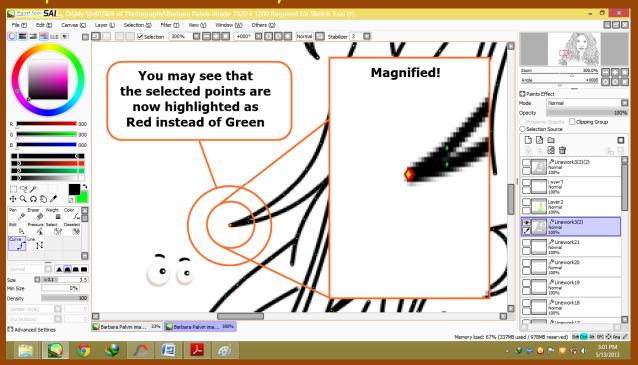

Now you must do this to all the Points on which you wish to adjust the pressure on the same time,

BUT KEEP IN MIND YOU MUST MAKE TEAMS, AS THE INCREASING TEAM, AND DECREASING TEAM, THE POINTS ON WHICH YOU WISH TO INCREASE THE PRESSURE MUST NOT BE SELECTED WITH THE DECREASING ONES.

OKAY THIS IS REALLY IMPORTANT SO KEEP IT IN MIND OR ELSE YOUR LINEART WILL BE RUINED.

If you may have selected the wrong points, for example the increasing ones with decreasing ones, then you can deselect them too, the only problem is that you can't deselect just one at a time, you must deselect all, including the ones which are selected right, so be very careful & don't make mistakes while selecting the points,

And let me clear this that you can't undo the selection by pressing Ctrl + Z so don't try that or it will just undo the changes to your lineart.

### Now I will show you how to deselect:

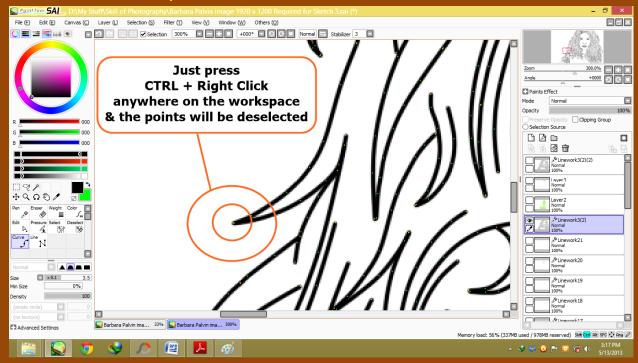

So its pretty cool that you can select multiple points at once & adjust their pressure at the same time, so this makes adjustments on many points a lot easier.

### Wanna see one more example well okay:

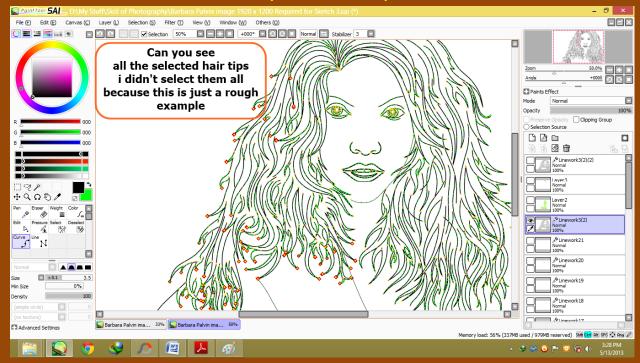

Well technically all of them are not selected but a lot of them are selected in the above picture,

So when I decrease the pressure similarly on all points then it will look a little something like this:

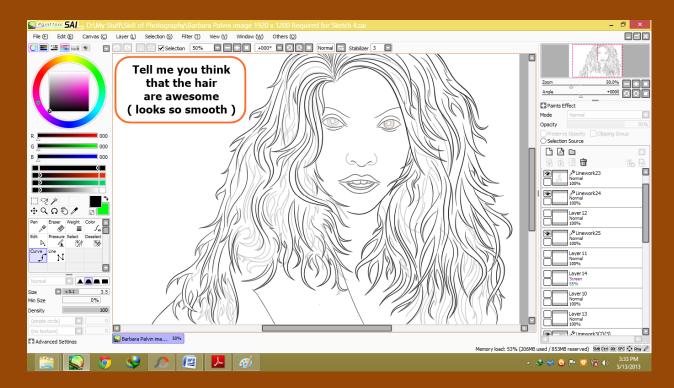

I know this turned out very cool & silky thanks for reading this far, hope this crappy tip tutorial helped you...... kinda© and made your work easier.

Mavrick Fidanzo (Oney)

WWW.D&VIANTART.COM/SHADOWSTORM&X

Filename: Cool Paint Tool Sai Tips

Directory: D:\My Stuff\Sai Tips by Me\Sai Tip Tut for Pressuring

Template: C:\Users\Oney\AppData\Roaming\Microsoft\Templates\Normal.dotm

Title:

Subject:

Author: Oney

Keywords: Comments:

Creation Date: 5/13/2013 2:25:00 PM

Change Number: 27

Last Saved On: 5/13/2013 3:49:00 PM

Last Saved By: Oney

Total Editing Time: 82 Minutes

Last Printed On: 5/13/2013 11:29:00 PM

As of Last Complete Printing
Number of Pages: 7

Number of Words: 441 (approx.)

Number of Characters: 2,520 (approx.)